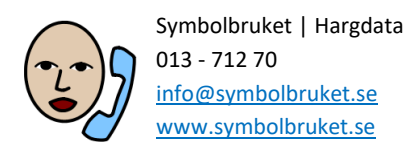

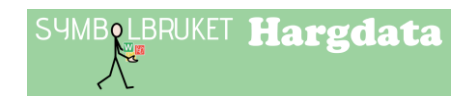

# Komma igång med Widgit Writer

Widgit Writer är en app för iPad där du kan skriva enkla symboldokument med ljudning och talat stöd av talsyntes. Symbolstödet hämtas över Internet via Widgit Online så för att få symbolstöd i dina dokument loggar du in i Widgit Writer med ditt användarkonto på Widgit Online. Widgit Writer köps från App Store med ditt Apple-ID och laddas då ner till din iPad eller iPhone.

## Logga in

Starta Widgit Writer och tryck på pilen till vänster i verktygsfältet för att visa mer:

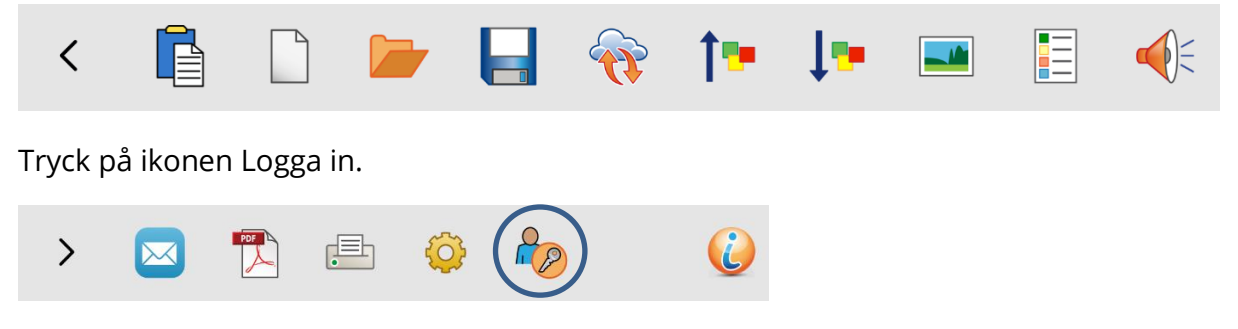

Fyll i med samma inloggningsuppgifter som du har för ditt konto på Widgit Online.

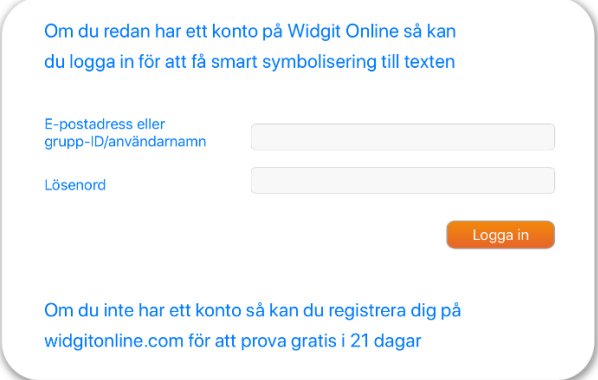

## Skriva med symboler

När du startat Widgit Writer kommer du direkt till det tomma dokumentet, tryck i dokumentet så visas tangentbordet och du kan börja skriva. När du skriver ett ord och gör ett mellanslag kommer en symbol visas ovanför ordet. Widgit Writer innehåller den stora symbolbasen Widgitsymboler med ca 14 000 symboler.

## Tangentbordets verktygsfält

### Symbolväljaren

I många fall kommer du att ha flera symboler att välja på till ett ord och om du vill se vilka alternativ du har så trycker du kort på symbolen i dokumentet. Nu visas den s.k. Symbolväljaren till vänster i tangentbordets verktygsfält.

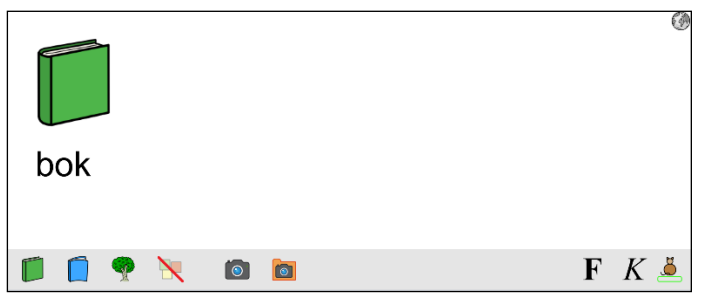

I Symbolväljaren kan du välja:

- En annan symbol än den som först visades.
- Att stänga av symbolen för ordet.
- Att ta ett kort med iPadens kamera och låta det ersätta symbolen.
- Att hämta en bild som du redan har sparad och låta den ersätta symbolen.

När du lagt till egna kort och bilder som ersätter en symbol kan du spara dessa till ordlistan i Widgit Writer. Se avsnittet Spara till ordlistan.

### Byta text under symbolen

Längst till höger i tangentbordets verktygsfält har du möjlighet att byta ut ordet under symbolen mot den text du själv vill ha.

- Tryck kort på symbolen i dokumentet så att verktygsfältet i tangentbordet visas.
- Tryck sedan på ikonen längst till höger i verktygsfältet (katten).
- Nu försvinner ordet under symbolen och en grön ruta visas istället.
- Skriv in din nya text i den gröna rutan, sedan kan du antingen trycka på "retur" på tangentbordet, eller på ikonen med katten.

När du lagt till egen text till en symbol kan du spara dessa till ordlistan i Widgit Writer. Se avsnittet Spara till ordlistan.

### Stänga tangentbordet

Så länge du skriver kommer tangentbordet att visas. När du stängt tangentbordet visas istället dokumentet och dess verktygsfält. Du stänger tangentbordet på vanligt sätt genom att trycka på ikonen för detta längst ner till höger på tangentbordet. Så snart du trycker i dokumentet för att börja skriva igen så kommer tangentbordet tillbaka.

## Dokumentets verktygsfält

Detta verktygsfält visas när tangentbordet stängts ner.

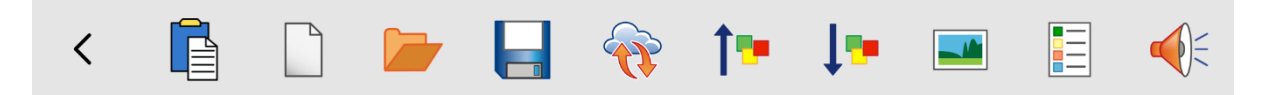

#### Klistra in

Om du har kopierat en text från annan källa trycker du på ikonen "Klistra in". Det kommer då att skapas ett nytt dokument där den inklistrade texten visas med symbolstöd.

#### Nytt dokument

Tryck på ikonen "Nytt dokument" för att stänga det aktuella dokumentet och påbörja ett nytt.

#### Öppna dokument

Tryck på ikonen "Öppna dokument" för att se listan över dina sparade dokument.

#### Spara dokument

När du sparar ett dokument får du möjlighet att välja en symbol eller en bild i dokumentet som "symbol-ikon" för dokumentet. Denna kommer sedan att visas tillsammans med dokumentets namn när du vill öppna ett sparat dokument

#### Ladda upp backup till Widgit Online

Om du vill spara en kopia av ett dokument som backup kan du ladda upp det till ditt konto på Widgit Online. Där kan du inte redigera dokumentet, men du kan öppna det som en PDF.

Första gången du laddar upp ett dokument kommer det att skapas en mapp Mina dokument i Widgit Online och där kommer dina dokument från Widgit Writer att lagras.

#### Öka storlek / Minska storlek

Tryck på respektive ikon i verktygsfältet för att samtidigt öka eller minska textstorleken och symbolstorleken.

#### Infoga bild i dokumentet

Tryck på ikonen "Infoga" när du vill lägga in en bild som illustration överst i ditt dokument. Platsen för bilden är given och kan inte ändras.

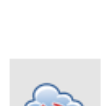

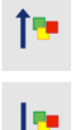

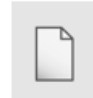

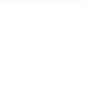

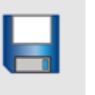

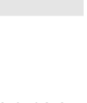

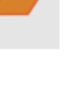

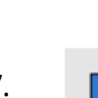

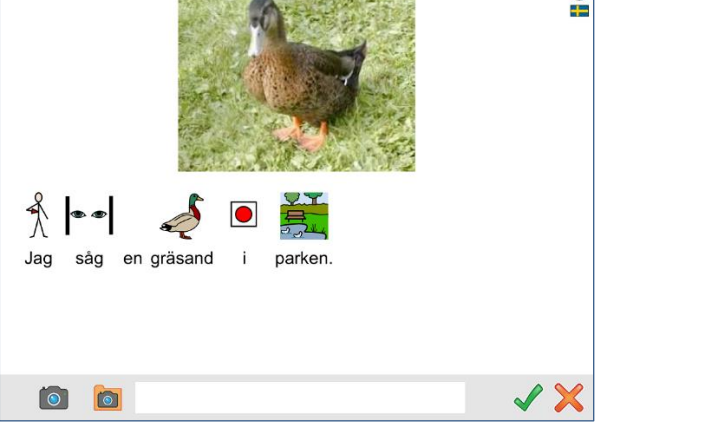

AND REPORT TO STANDARD TO STANDARD AT A

Du kan välja att ta ett kort med iPadens kamera eller hämta en redan sparad bild. Du kan också söka efter en symbol genom att skriva ordet i textfältet.

 $\odot$ 

Nyp med fingrarna i bilden (pincha) för att ändra storleken på bilden i dokumentet.

#### Spara till ordlistan

Om du har bytt texten till en symbol eller om du har ersatt en symbol med en egen bild så kan du spara dessa tillägg till ordlistan i Widgit Writer. Tryck på symbolen/ordet i dokumentet så att den lossnar och dra den ner till ikonen för "Ordlista" i dokumentets verktygsfält och släpp den på ikonen. Om du vill ta bort ord ur ordlistan trycker du på den röda ikonen framför bilden/symbolen och väljer därefter "Radera".

#### Lyssna

Tryck kort på ikonen "Lyssna" för att få den aktuella meningen uppläst. Tryck igen för att höra nästa mening. I inställningarna kan du välja om orden ska markeras vid uppläsning eller ej.

Långtryck på ikonen "Lyssna" för att få hela dokumentet uppläst. Långtryck på samma ikon om du vill avbryta uppläsningen

#### Fler funktioner

De funktioner som användaren oftast har behov av visas i dokumentets verktygsfält. För att komma åt ytterligare funktioner sveper du verktygsfältet åt sidan. För beskrivning av dessa funktioner se Användarhandboken, avsnitt Hjälp och support.

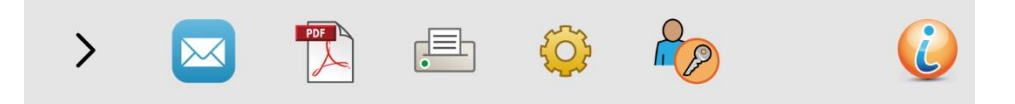

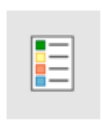

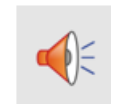

## Inställningar

### Lösenord för inställningsmenyn

När du trycker på ikonen för Inställningar så visas denna dialogruta där du väljer om du vill använda lösenord för att komma in i Inställningarna eller inte.

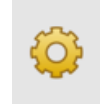

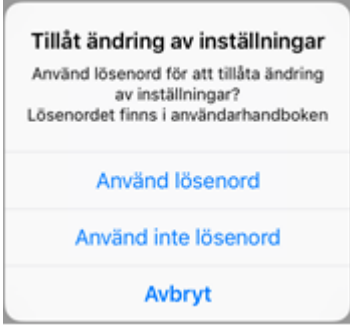

Om du väljer att använda lösenord fyller du i följande kod: 1199 och därefter öppnas inställningsmenyn så att du kan göra ändringar.

Om du valt att använda lösenord kommer du att få ange denna kod varje gång du vill ändra inställningarna i Widgit Writer. Du får också uppge koden ifall du väljer att du inte längre vill använda lösenordet.

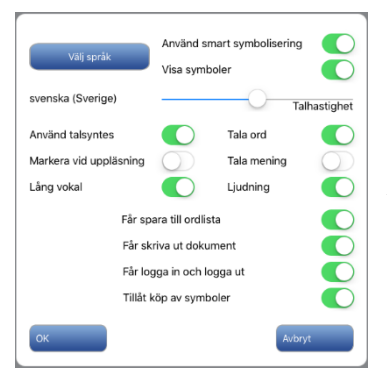

Du hittar all information om de olika inställningsmöjligheterna i Widgit Writer på sidan 8 i Användarhandboken.

# Hjälp och support

Den kompletta Användarhandboken till Widgit Writer finns att ladda ner här: [http://www.symbolbruket.se/produkter/widgitonline#tab\\_laddaner](http://www.symbolbruket.se/produkter/widgitonline#tab_laddaner)

Du kan också kontakta oss på [support@symbolbruket.se](mailto:support@symbolbruket.se) eller 013-712 70 om du undrar över något eller behöver hjälp med att komma igång.